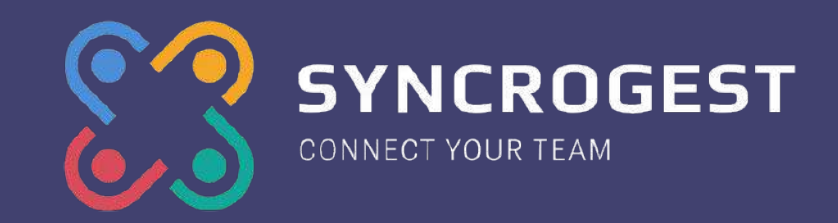

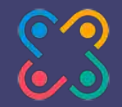

#### **L'Assistenza tecnica fatta semplice**

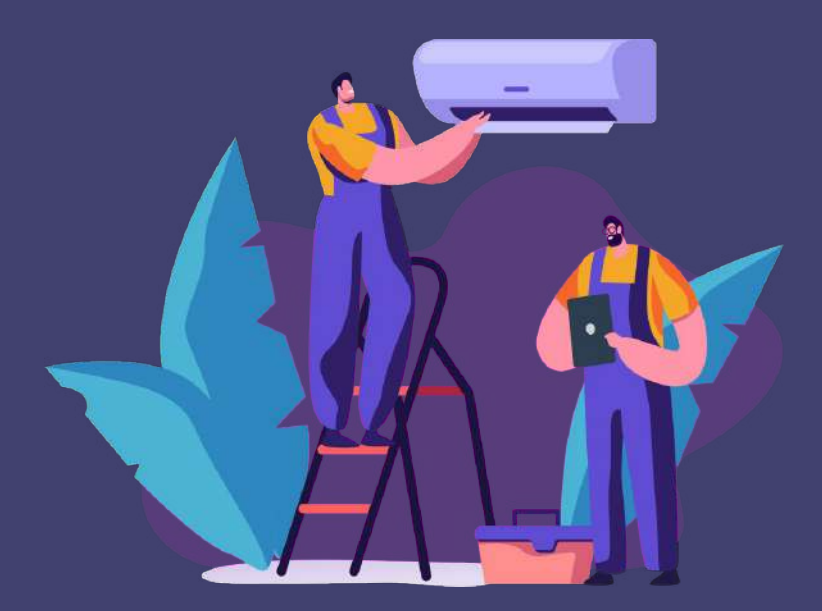

#### **Istruzioni per il personale tecnico su uso App**

# **Credenziali di accesso web e App**

- Da web puoi accedere andando su <https://app.syncrogest.it/> oppure usando il link personalizzato dedicato alla tua azienda
- Se non ricordi la password [ecco la guida per](https://www.syncrogest.it/guide/2019/02/11/password-dimenticata/) [recuperarla](https://www.syncrogest.it/guide/2019/02/11/password-dimenticata/) con invio link alla tua casella email
- La username (nome utente) è sempre uguale al tuo indirizzo email
- Per accedere via App scarica ed entra sempre con le stesse credenziali
	- o App Android da [Google Play](https://play.google.com/store/apps/details?id=app.syncronika.syncrogest)
	- o App Ios da [App Store](https://apps.apple.com/it/app/syncrogest/id462766279)

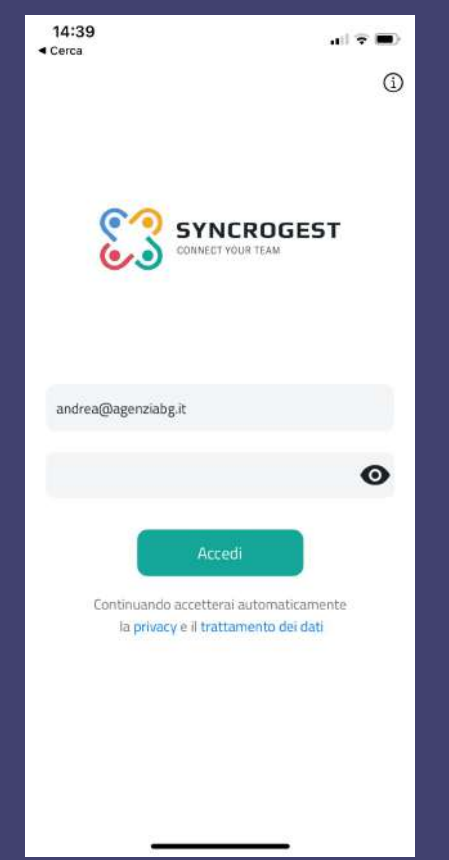

 $\overline{(\cdot)}$ 

 $(0, 0)$ 

☑

☑

M

☑

Ø

☑

 $\vee$ 

☑

# **Impostazioni App**

- **Durata automatica** = calcola in automatico la durata dell'attività a partire da ora inizio e ora fine. Esempio inizio ore 9:00 fine alle 10:45 durata mette in automatico 1h 45 minuti
- **Località Intervento Automatica** = prende nella località di intervento se non specificata indirizzo ove l'operatore è localizzato
- **Login con Touch id/Face** Id opzionale
- **Paginazione** = quanti record vedere nelle liste
- **Anni da visualizzare** = selezione anni
- **Notifiche Push** = scegliere da quali moduli ricevere le notifiche su cell.

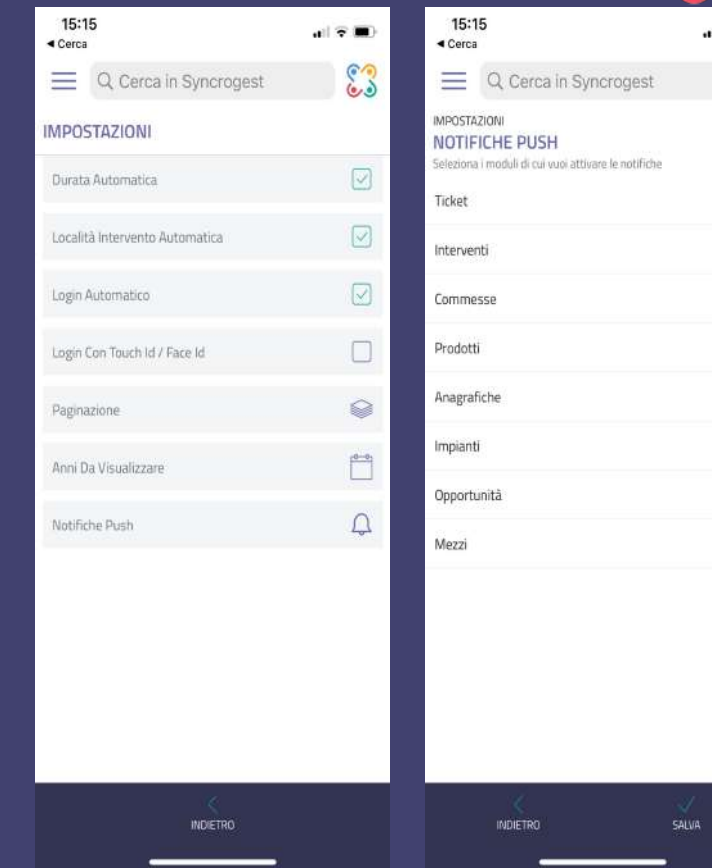

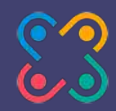

# **Notifiche Push su cellulare**

- Legate al modulo Interventi arrivano le seguenti notifiche:
	- Assegnazione intervento
	- Assegnazione attività
	- Cambio data /modifica attività
	- Aggiunta di note interne su intervento cui sono assegnato

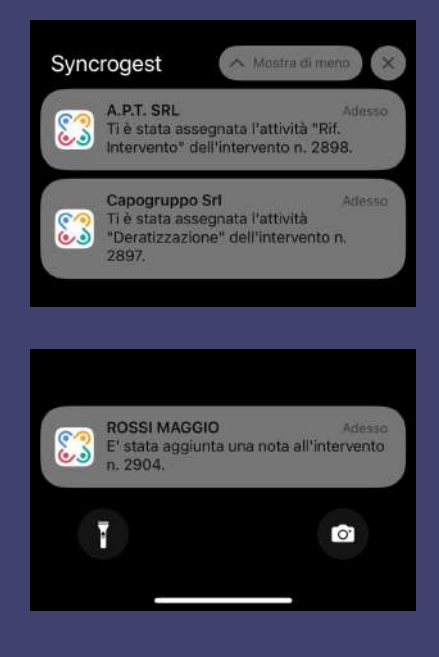

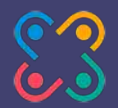

#### **Bacheca Calendario App per profilo User**

- L'utente User ad accesso App vede il **calendario giornaliero** delle attività a lui assegnate, può espandere la settimana per avere visione del mese e muoversi in orizzontale verso sinistra e destra per navigare settimane/mesi passati e futuri
- Dove trova i pallini viola significa che ha **attività assegnate**
- Cliccando sull'attività accede all'intervento di cui fa parte
	- Ogni intervento può comporsi di una o più attività non solo di un addetto, ma anche di più addetti che collaborano allo stesso intervento.

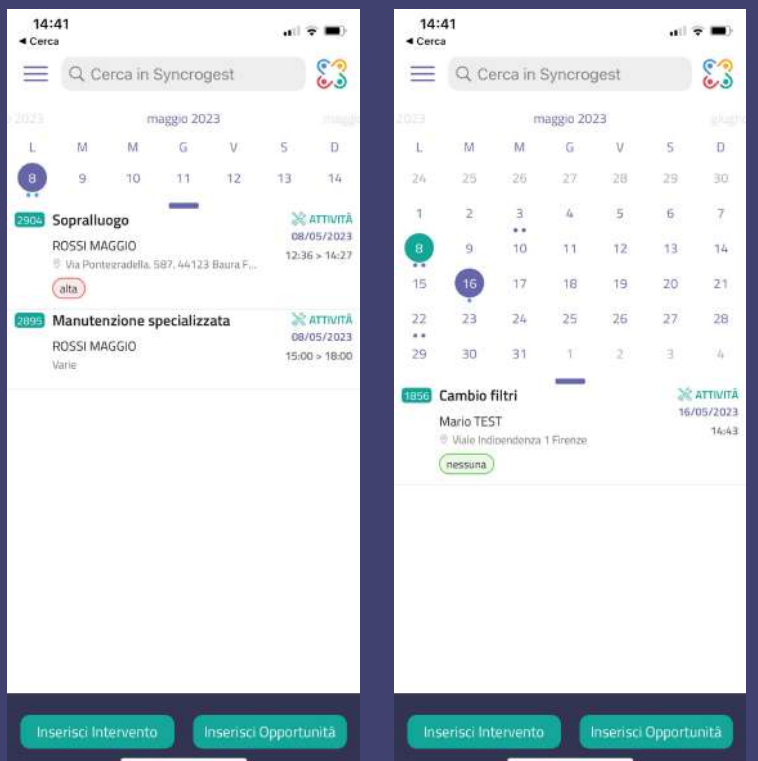

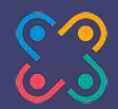

### **Scheda di intervento assegnato / Crea intervento**

- Da bacheca accedo alla **scheda intervento** con in evidenza riferimento alla mia attività.
- Posso navigare tutti i dati dell'intervento usando il menu verticale scuro sulla destra
- In fondo invece trovo l'icona **Modifica** per entrare a compilare/variare i dati dell'intervento e le **Azioni**
	- Firma
	- Invia
	- Anteprima pdf
- Se sono **User vedo il cestino per eliminare solo gli interventi da me creati**, ma non posso cancellare quelli creati da altri e a me assegnati.

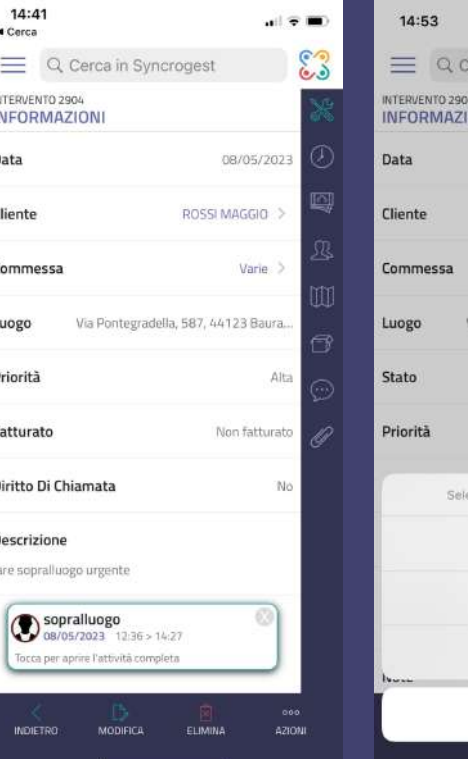

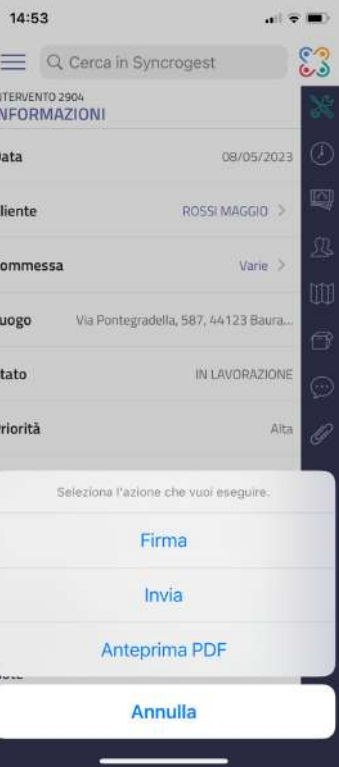

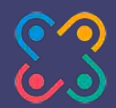

 $x \in \mathcal{F}$ 

 $U =$ 

 $\odot$ 

 $\frac{1}{2}$ 

ó

**SALVA** 

 $\times$ 

 $\times$ 

 $\mathcal{C}$ 

# **Informazioni generali e note al cliente**

- Dalle informazioni generali intervento puoi accedere direttamente ai dati di cliente, commessa, impianto.
- Stati, categorie e priorità sono quelli personalizzati dalla tua azienda da usare secondo le indicazioni dei tuoi Responsabili.
- Lo **Stato CHIUSO ed eventuali altri stati personalizzati possono essere bloccanti** = una volta applicati impediscono agli User di fare qualsiasi modifica.
- Le azioni veloci prevedono anche il chiama se su Anagrafica Cliente è presente il telefono
- **NOTE** si usa per raccomandazioni o rilevazioni da far sapere al cliente

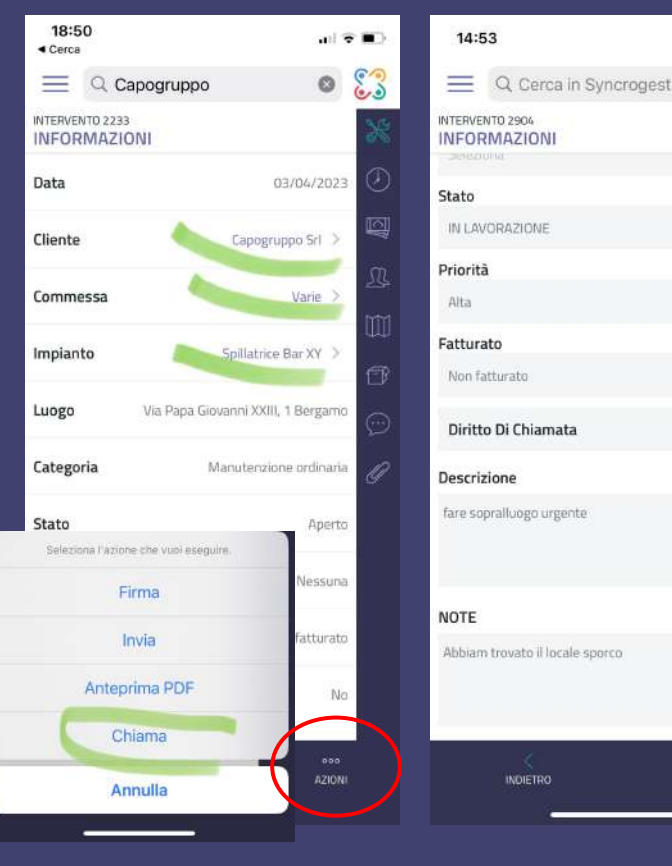

![](_page_8_Picture_0.jpeg)

# **Compilare / Inserire attività**

- Entrando in **modifica** su attività assegnata potrai compilare
	- Titolo
	- Data
	- Ora inizio, ora fine e durata (anche con opzione cronometro start&stop)
- Usa il **microfono** sulla tastiera per dettare il testo al posto di digitarlo
- Clicca su **nuova attività** per inserirne di nuove

![](_page_8_Picture_8.jpeg)

Q)

![](_page_8_Picture_9.jpeg)

![](_page_8_Picture_95.jpeg)

![](_page_9_Picture_0.jpeg)

#### **Compilare Trasferta**

- Attivare o meno la trasferta
- Inserire i km percorsi
- Collegare il mezzo utilizzato
- Aggiungere eventuali ulteriori spese con note informative

![](_page_9_Picture_33.jpeg)

![](_page_10_Picture_0.jpeg)

# **Visione Addetti assegnati (solo consultazione)**

- Qui puoi vedere se ci sono altri addetti assegnati allo stesso intervento
- Se sono **User** questa schermata la vedo in sola consultazione, perchè **non ho la possibilità di assegnare interventi su altre persone**.
- Se nello stesso intervento lavorano altri addetti assegnati da un Superuser, io potrò compilare solo le mie attività e non quelle di altri.
- Se sono **User** e provo a **modificare attività di altri addetti** ricevo

![](_page_10_Picture_6.jpeg)

![](_page_10_Picture_63.jpeg)

![](_page_11_Picture_0.jpeg)

# **Mappa luogo intervento e naviga verso**

- Qui puoi vedere l'indirizzo dell'intervento oppure le coordinate dove è localizzato su Mappa
- Clicca su **Ottieni indicazioni** per lanciare la navigazione scegliendo quale App Mappe utilizzare (in genere Google Maps)

![](_page_11_Picture_4.jpeg)

![](_page_12_Picture_0.jpeg)

#### **Inserire prodotti/servizi in intervento**

- Cerca nel **catalogo prodotti/servizi** e clicca sui record che vuoi inserire in intervento.
- Compila la quantità impiegata
- Scegli quale magazzino movimentare cercando tra i magazzini disponibili
- La barra di ricerca in alto ti consente sempre di cercare nel modulo dove stai operando.

![](_page_12_Picture_6.jpeg)

![](_page_12_Picture_7.jpeg)

![](_page_13_Picture_0.jpeg)

### **Inserire note interne**

- Le note interne sono pensate per **comunicare tra colleghi**, infatti non compaiono mai sul rapportino di intervento pdf e quindi non sono visibili al cliente.
- Le nuove note interne generano una **notifica push sulle App** degli addetti incaricati.
- Anche qui, come in tutti i campi di testo, se usi il microfono sulla tastiera puoi dettare anziché digitare la tua nota.
- Se le note contengono dei link questi saranno immediatamente cliccabili

![](_page_13_Picture_6.jpeg)

![](_page_14_Picture_0.jpeg)

# **Inserire allegati, scatta foto**

- Nella sezione Allegati puoi accedere ai files caricati sull'intervento
- Puoi **aggiungere altri allegati da App** scegliendo tra:
	- Aggiungi foto dalla gallery del cellulare
	- Scatta foto
	- Aggiungi file

![](_page_14_Picture_7.jpeg)

![](_page_15_Picture_0.jpeg)

### **Mostra anteprima pdf e raccogli firma cliente**

- Tra le azioni scegli **anteprima** per far vedere il rapportino al cliente in formato pdf (lo stesso che riceverà poi via mail)
- Scegli firma
- Fai apporre al cliente la firma con il dito sullo schermo del cellulare o tablet, oppure con un pennino.

● Salva

**NB** Raccogli la firma prima di mettere CHIUSO o in altro stato bloccante, altrimenti non potrai più modificare l'intervento, né caricare la firma.

![](_page_15_Picture_7.jpeg)

![](_page_16_Picture_0.jpeg)

# **Invio rapportino pdf via mail, con eventuali allegati**

- Clicca su invia per aprire invio del rapportino pdf a mezzo email
- La schermata sarà già compilata con indirizzi email predefiniti
- Puoi aggiungere ulteriori indirizzi scrivendoli nelle caselle A, CC, CCN
- Puoi entrare negli allegati e spuntare quelli che vuoi inserire in invio email al cliente

![](_page_16_Picture_43.jpeg)

![](_page_17_Picture_0.jpeg)

### **Lista interventi, filtri, ricerche nei vari moduli**

- Il modulo interventi come tutti gli altri (vedi ad esempio Impianti) si presenta come una lista di dati che puoi filtrare usando il cerca generale in alto
- Nel modulo Impianti e Prodotti è attiva anche la ricerca con lettura del Qr-code
- Se cerchi nella barra grigia in alto dove dice **Cerca in Syncrogest** cercherai in tutti i moduli e potrai accedere ai vari risultati di ricerca cliccando sulla riga corrispondente.

![](_page_17_Picture_5.jpeg)

![](_page_18_Picture_0.jpeg)

# **Filtri di ricerca su modulo Interventi**

- Sulla lista interventi accedi ai filtri per impostare se vuoi vedere ad esempio gli interventi fino ai prossimi due giorni o più avanti.
- Qui puoi filtrare gli interventi di un certo cliente, o applicare filtri per stato, priorità e categoria…

![](_page_18_Picture_28.jpeg)